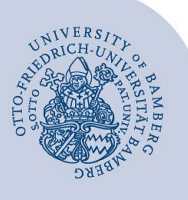

# **Wireless Internet Access at the University of Bamberg**

- To set up a Wi-Fi connection, you must have a valid account consisting of a username (e.g. BA-Number) and password. Members of other universities or research institutes that participate in eduroam worldwide roaming will be able to access the academic network using **eduroam**. Visit **[www.eduroam.org](http://www.eduroam.org/)** to find out whether your institute participates.
- Your username must include the domain name of your institution (e.g. BA-Number**@uni-bamberg.de**)

Please use the eduroam Configuration Assistant Tool (eduroam CAT) for a complete and secure setup of eduroam. Only manually set up Wi-Fi if eduroam CAT is not available for your operating system.

## **1 Setting up Wi-Fi using eduroam CAT**

#### **1.1 Download eduroam CAT**

#### **1.1.1 Android**

Download **eduroam CAT** from the Google Play Store, open the app and choose **University of Bamberg**. If you cannot find University of Bamberg in the list, you might need to manually search for **Bamberg**.

#### **1.1.2 Other Operating Systems (Windows, iOS, macOS, Linux, Chrome OS)**

Go to **[www.uni-bamberg.de/rz/eduroamCAT](http://www.uni-bamberg.de/rz/eduroamCAT)** and follow the instructions to download eduroam CAT for your device.

#### **1.2 Enter Username and Password**

Enter both your username and password.

- **Username**: BA-Number**@uni-bamberg.de** (e.g. ba012345@uni-bamberg.de)
- **Password**: password for your BA-Number

#### **1.3 Connect to eduroam**

Your device might not automatically connect to eduroam once installation is complete. Open your Wi-Fi settings and choose **eduroam**, you should now be connected.

## **2 Manually Setting up Wi-Fi**

#### **2.1 Windows**

Click on the Wi-Fi symbol located in the notification area of the taskbar, select **eduroam**.

You will be prompted to authenticate, sign in using your username (e.g. BA-Number**@uni-bamberg.de**) and password.

Note: You might have to re-enter your username and password several times. This is necessary to ensure that all required certificates are downloaded.

If you are asked whether you want to continue to connect to eduroam, please click on **Connect**.

#### **2.2 macOS**

Click on the Wi-Fi symbol located in the menu bar and select **eduroam**. Sign in using your username (e.g. BA-Number@uni-bamberg.de) and corresponding password. You may need to verify the university's certificate by clicking **Continue** to confirm.

### **2.3 iOS**

Open **Settings** and navigate to **Wi-Fi**. Select **eduroam** and sign in using your username (e.g. BA-Number@uni-bamberg.de) and corresponding password.

Note: Apple devices do not allow **umlauts** or **ß** in passwords. If your password contains such letters you can change it here: **[https://iam.uni-bamberg.de](https://iam.uni-bamberg.de/)**

If a certificate for using eduroam appears on your screen confirm by tapping "**Trust**". Your device is now connected to eduroam.

#### **2.4 Android**

#### **2.4.1 Install Certificate**

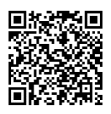

*Figure 1: QR-Code*

Using your phone's browser, download the **T-TeleSec GlobalRoot Class 2** here:

[https://www.pki.dfn.de/fileadmin/PKI/zertifikate/T-](https://www.pki.dfn.de/fileadmin/PKI/zertifikate/T-TeleSec_GlobalRoot_Class_2.crt)[TeleSec\\_GlobalRoot\\_Class\\_2.crt](https://www.pki.dfn.de/fileadmin/PKI/zertifikate/T-TeleSec_GlobalRoot_Class_2.crt)

Give the certificate a name (e.g. **T-TeleSec GlobalRoot Class 2**) and change **Credential Use** to Wi-Fi.

Note: If you do not have a screen lock enabled on your phone, you will be prompted to enable one now.

#### **2.4.2 Wi-Fi Settings**

Open your Wi-Fi settings and select **eduroam**.

Configure as follows:

- **EAP method**: PEAP
- **Phase 2 authentication**: MSCHAPV2
- **CA certificate**: Select the certificate you have downloaded (e.g. **T-TeleSec GlobalRoot Class 2**)
- **Identity**: your username (e.g. BA-Number@unibamberg.de)
- **Anonymous identity**: eduroam@uni-bamberg.de
- **Domain** (if asked): uni-bamberg.de
- **Password**: your personal password

Tap **Save** and select **eduroam** to establish a connection.

## **3 Any Questions?**

IT-Support Phone: +49 951 863-1333 Email: it-support@uni-bamberg.de